# Como operar con . . .

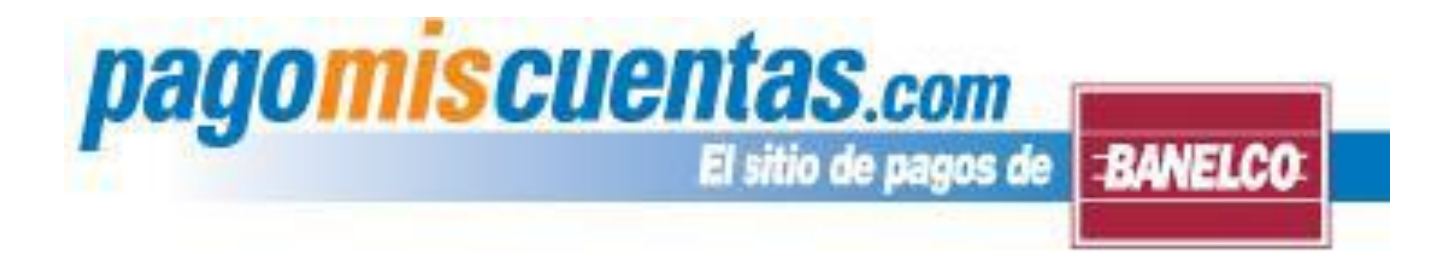

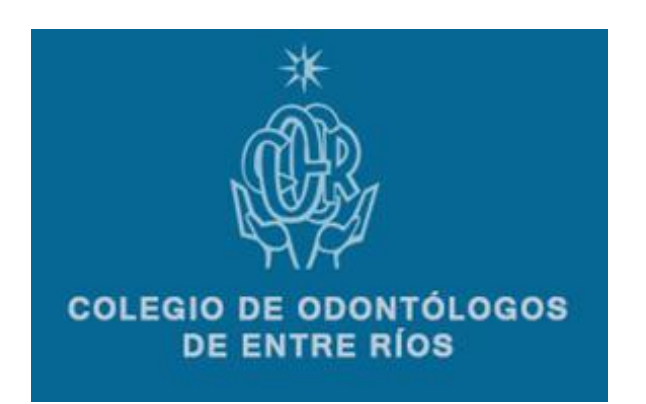

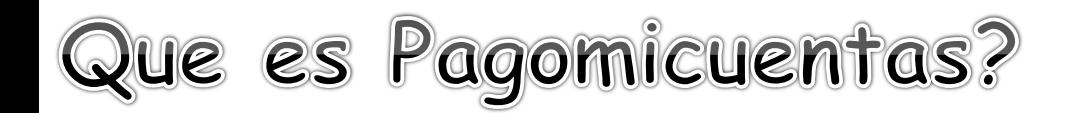

Es el servicio **de pagos de BANELCO**, a través del cual podes realizar el pago de facturas de servicios, **las 24 horas, los 365 días del año y de manera fácil y segura**.

Te ofrece la posibilidad de realizar los pagos por todos sus canales habilitados: Canales electrónicos

- -Internet accediendo a [www.pagomiscuentas.com](http://www.pagomiscuentas.com/)
- -Internet por medio de tu Home Banking
- -Cajeros Automáticos de la Red BANELCO
- -Terminales de Autoservicio
- -Desde el Celular utilizando BANELCOmóvil

(Además guarda tus comprobantes de pago para que puedan ser consultados cuando los necesites en cualquiera de sus canales, sin importar por medio de cual hayas realizado el pago)

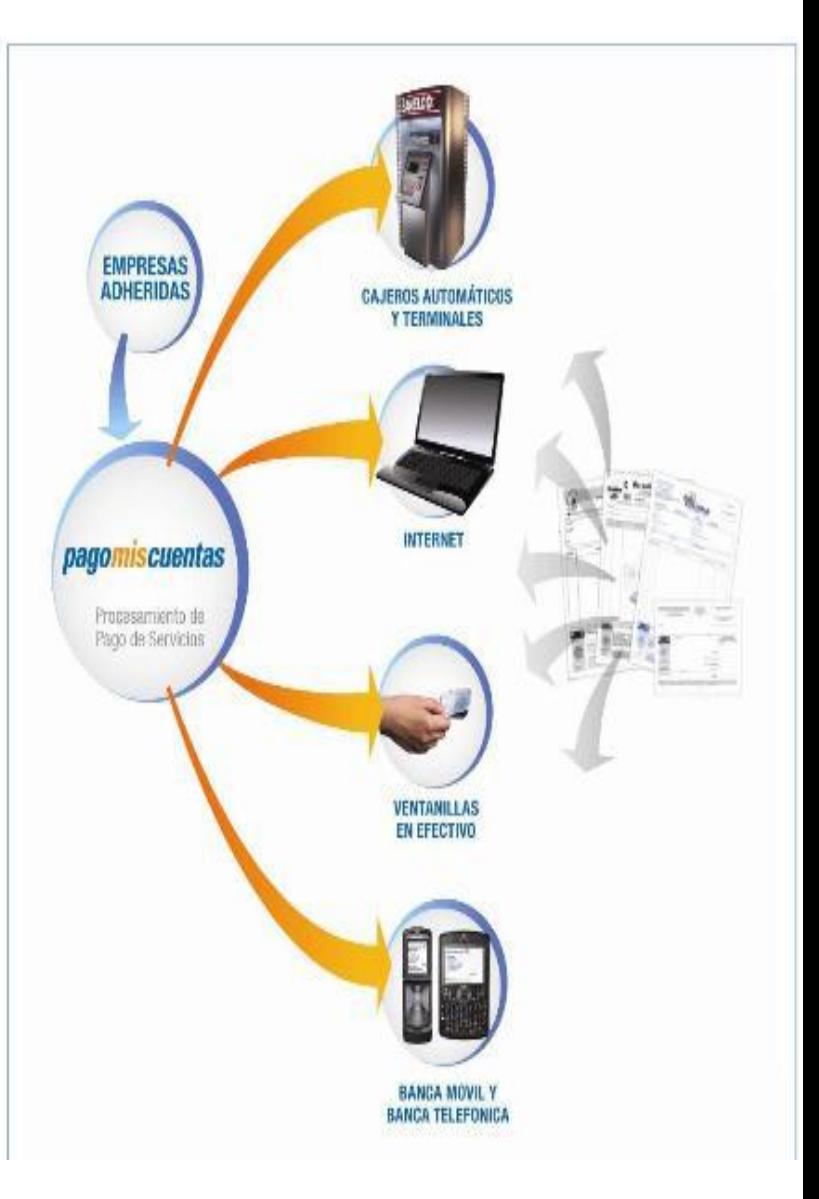

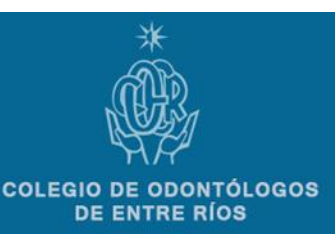

# Como operar con Pagomiscuentas ??

(1) Através del HomeBanking de tu Banco con tu ClaveHomeBanking:

Si nunca ingresaste al HomeBanking, contactate con el Centro de Atención al Cliente de tu Banco donde te informarán cómo obtener la Clave HomeBanking.

(2) Desde pagomiscuentas.com expansion de con tu Clavepagomiscuentas:

Para obtener tu clave de pagomiscuentas, acercate a un Cajero Automático de la Red BANELCO, las 24horas, los 365 días del año y seguí los pasos que te damos a continuación

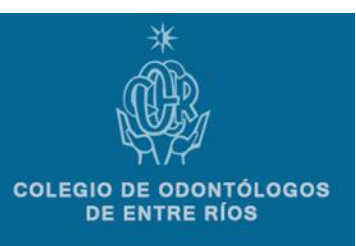

**(1) Una vez que ingreses tu tarjeta, elegí la opción "CLAVES" del Menú Principal. (2) Luego selecciona "GENERACION DE CLAVES"**

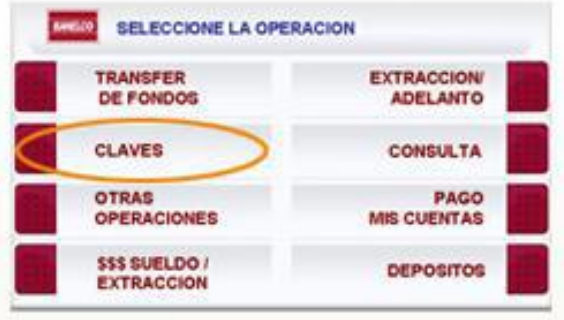

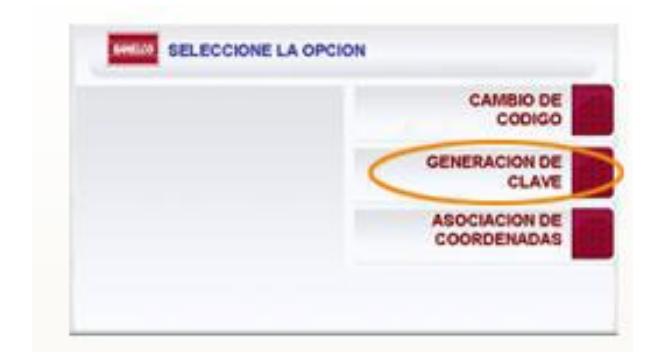

**(3) Dependiendo de cuál sea tu banco tendrás que elegir alguna de estas opciones para generar tu clave:** 

- **Clave PMC y Transferir**
- **PagoMisCuentas**
- **Clave Acceso HomeBanking**
- **HomeBanking PMC**

**(4) El cajero automático solicitará que ingreses una clave de 8 dígitos que deberás confirmar ingresándolos nuevamente.**

> **(5) Por último, cuando ingreses por primera vez a pagomiscuentas.com, se te solicitará que modifiques la Clave de Acceso HomeBanking ingresando una nueva clave.**

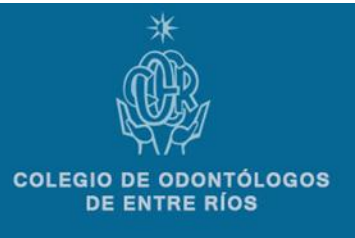

## Como empezar a operar con Pagomiscuentas ??

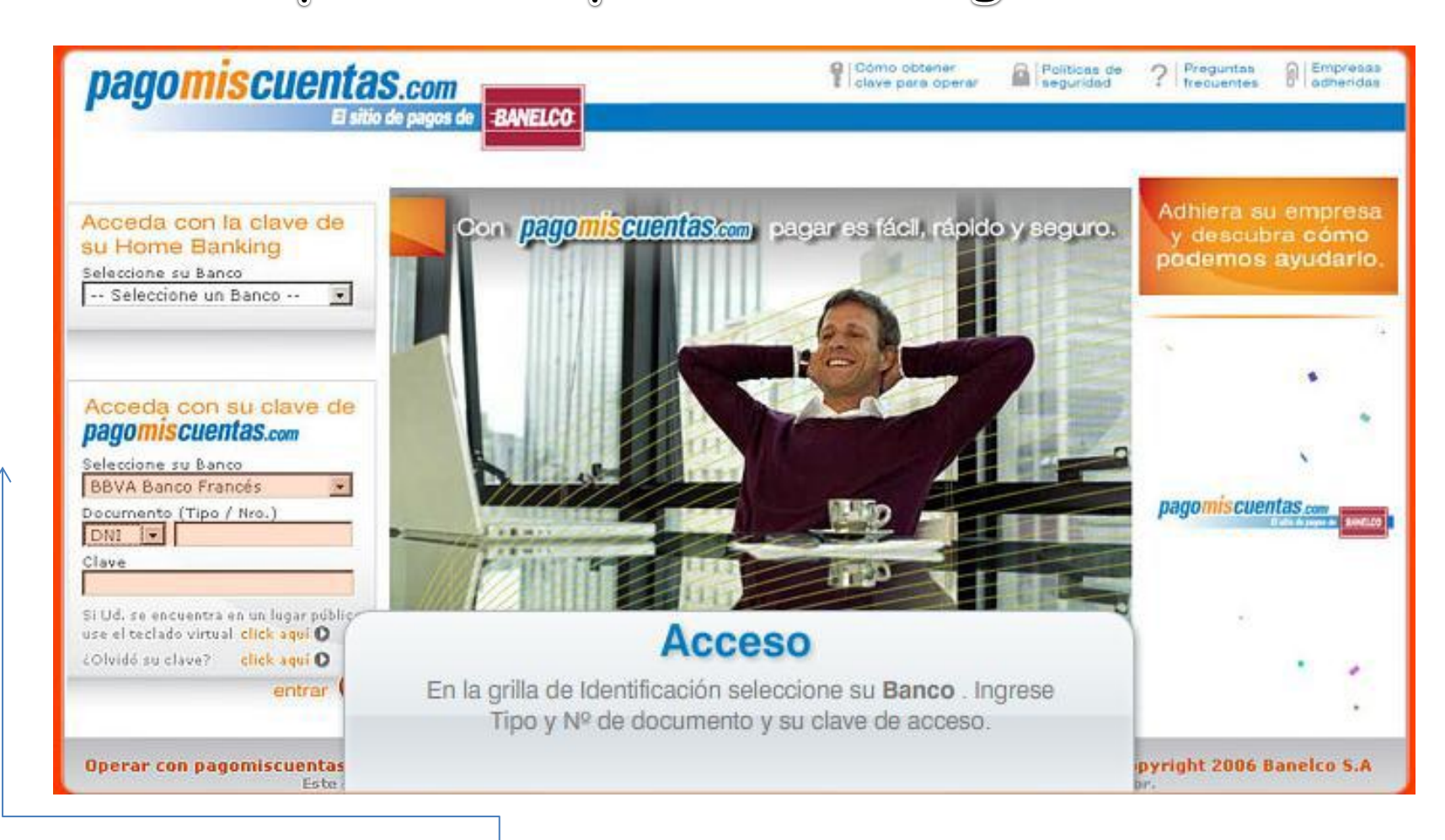

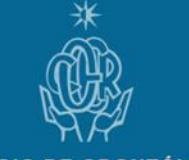

**COLEGIO DE ODONTÓLOGOS DE ENTRE RÍOS** 

**Después de identificarte con tu documento y clave, seguí los siguientes pasos para realizar un pago:**

#### **(1) Busca el Rubro Asociaciones y Clubes y selecciona el nombre**

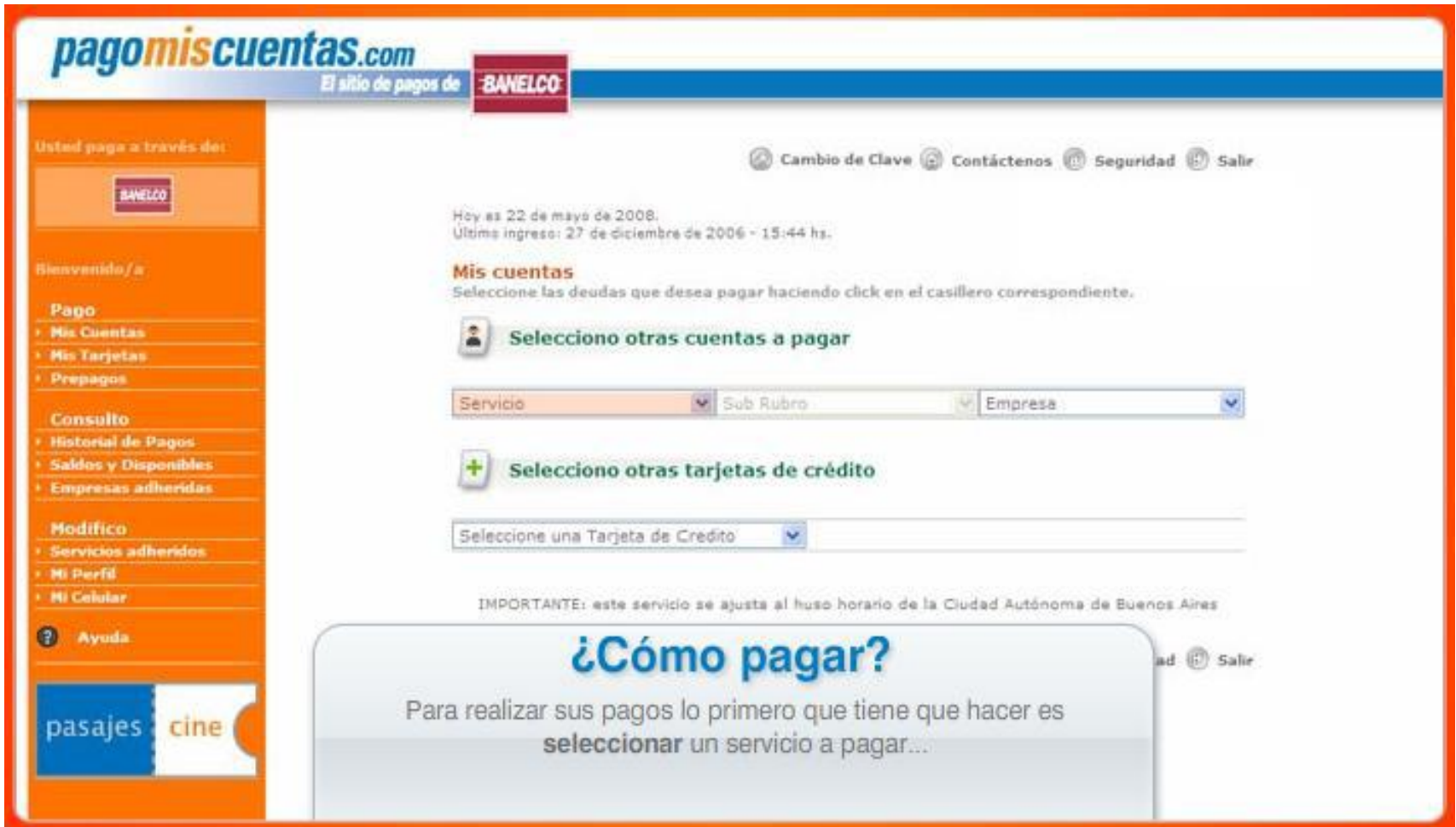

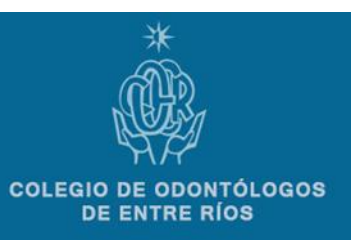

#### **(2) Ingresa tu numero de cliente**

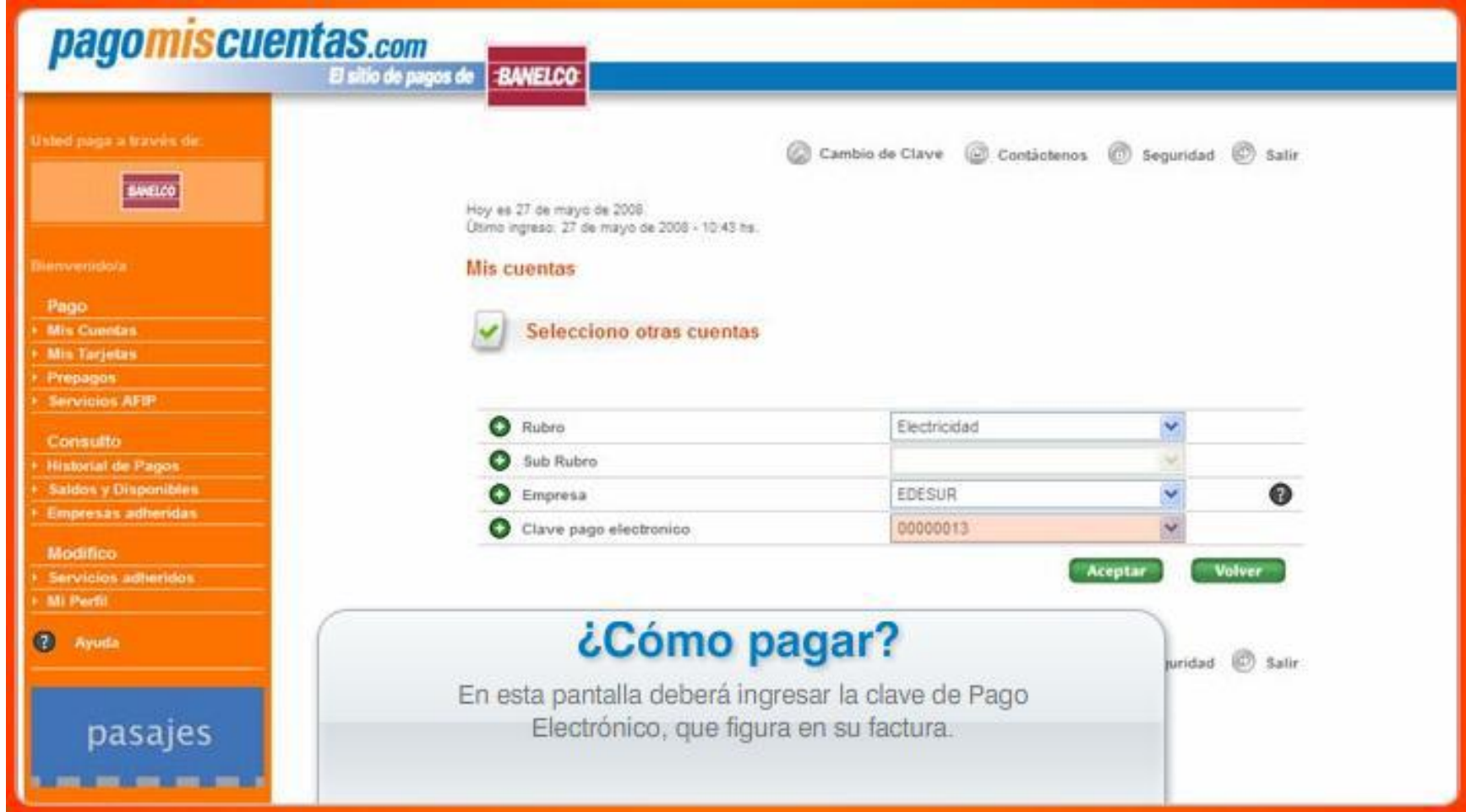

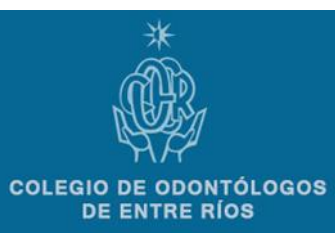

**(3) Selecciona el importe del pago y la cuenta desde la cual queres debitar el importe. Click en el botón "PAGAR"**

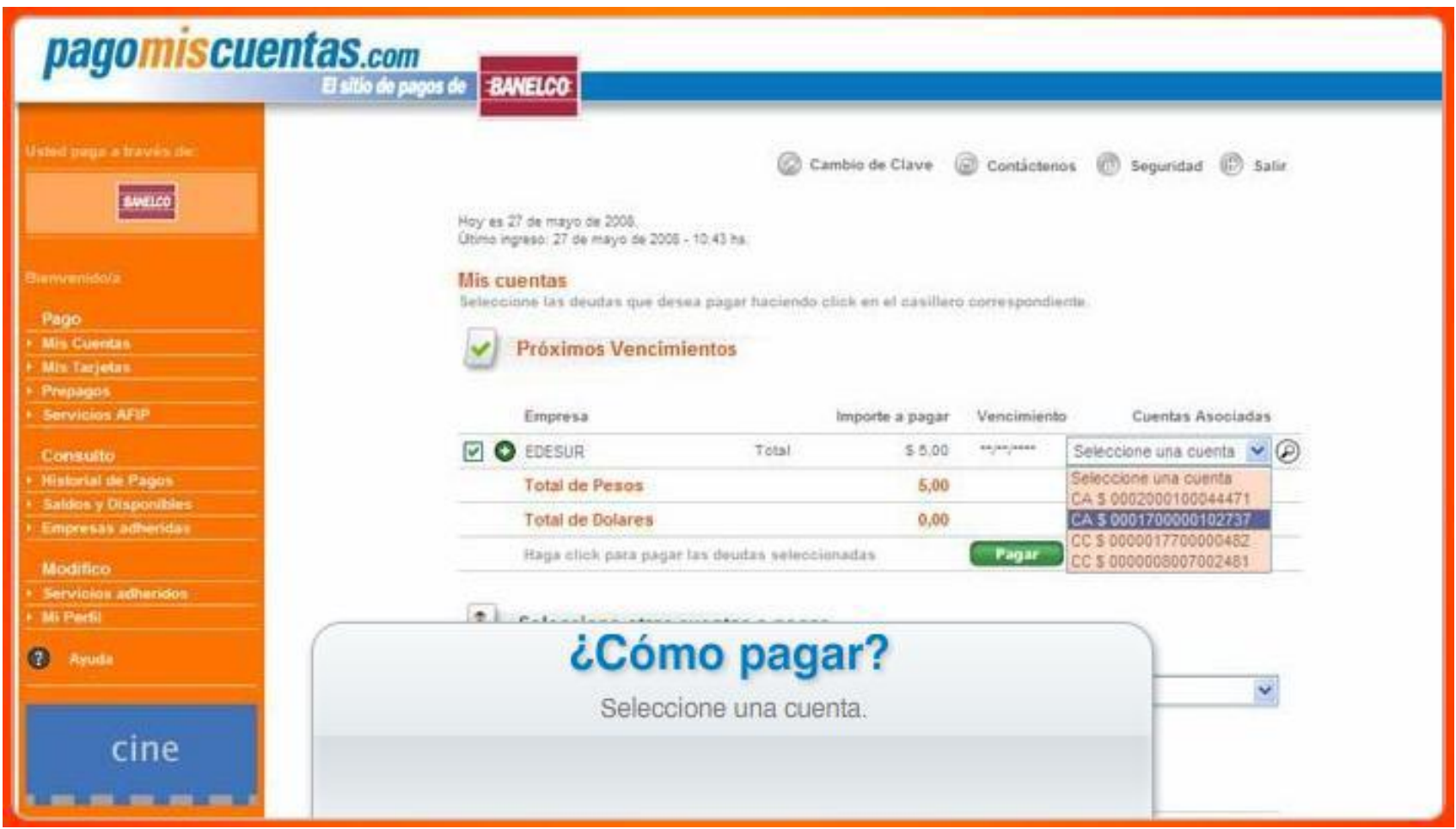

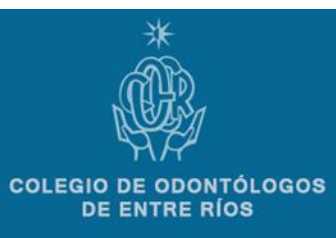

#### **(4) Luego confirma los datos con la opción ACEPTAR**

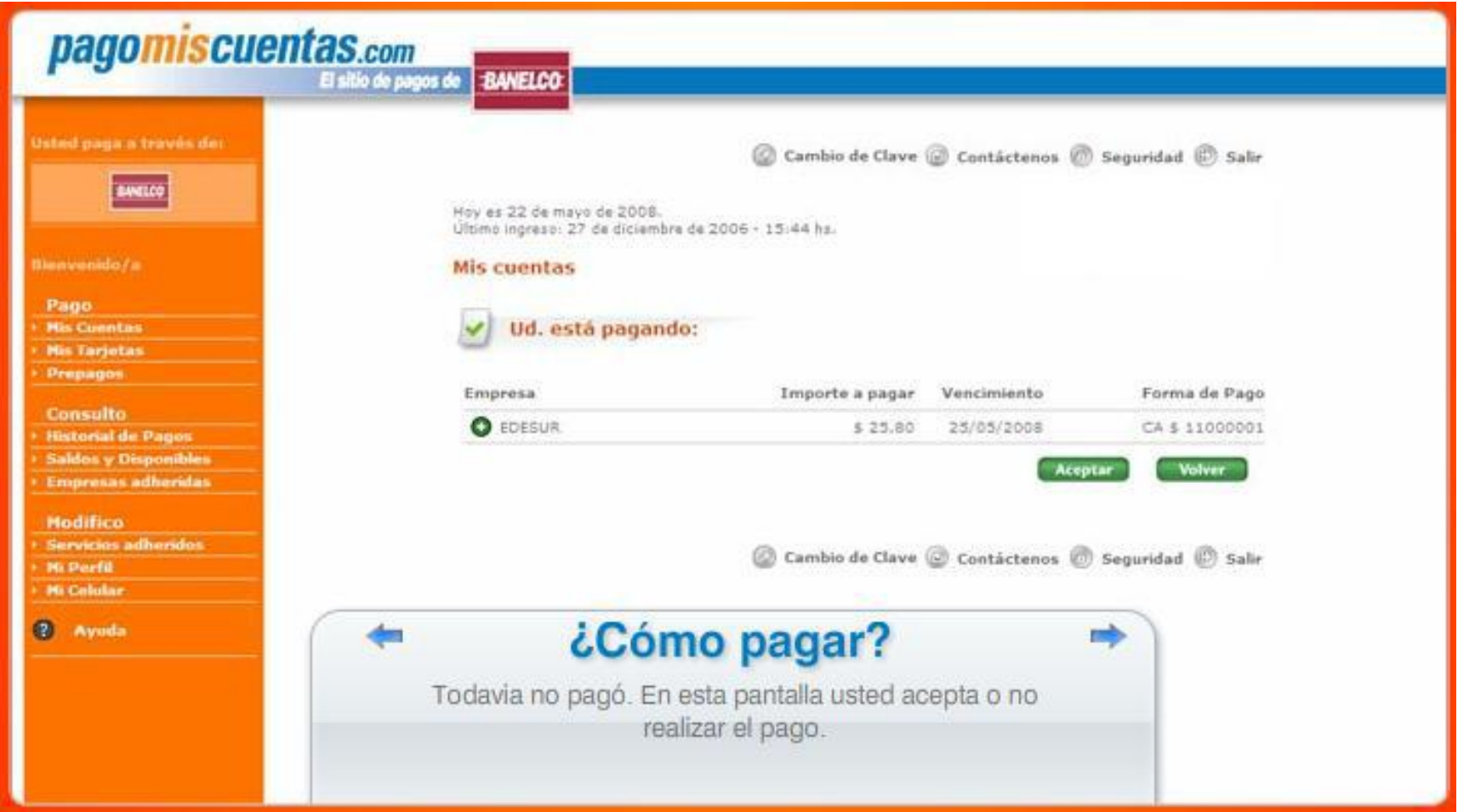

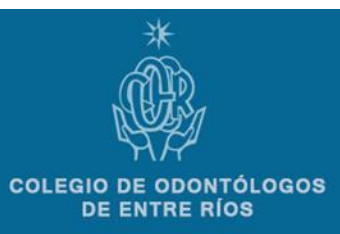

**Además la próxima vez que ingreses podrás ver los próximos vencimientos de los servicios que pagaste por este medio. Por otra parte podes consultar tu historial de pagos cuando lo desees.**

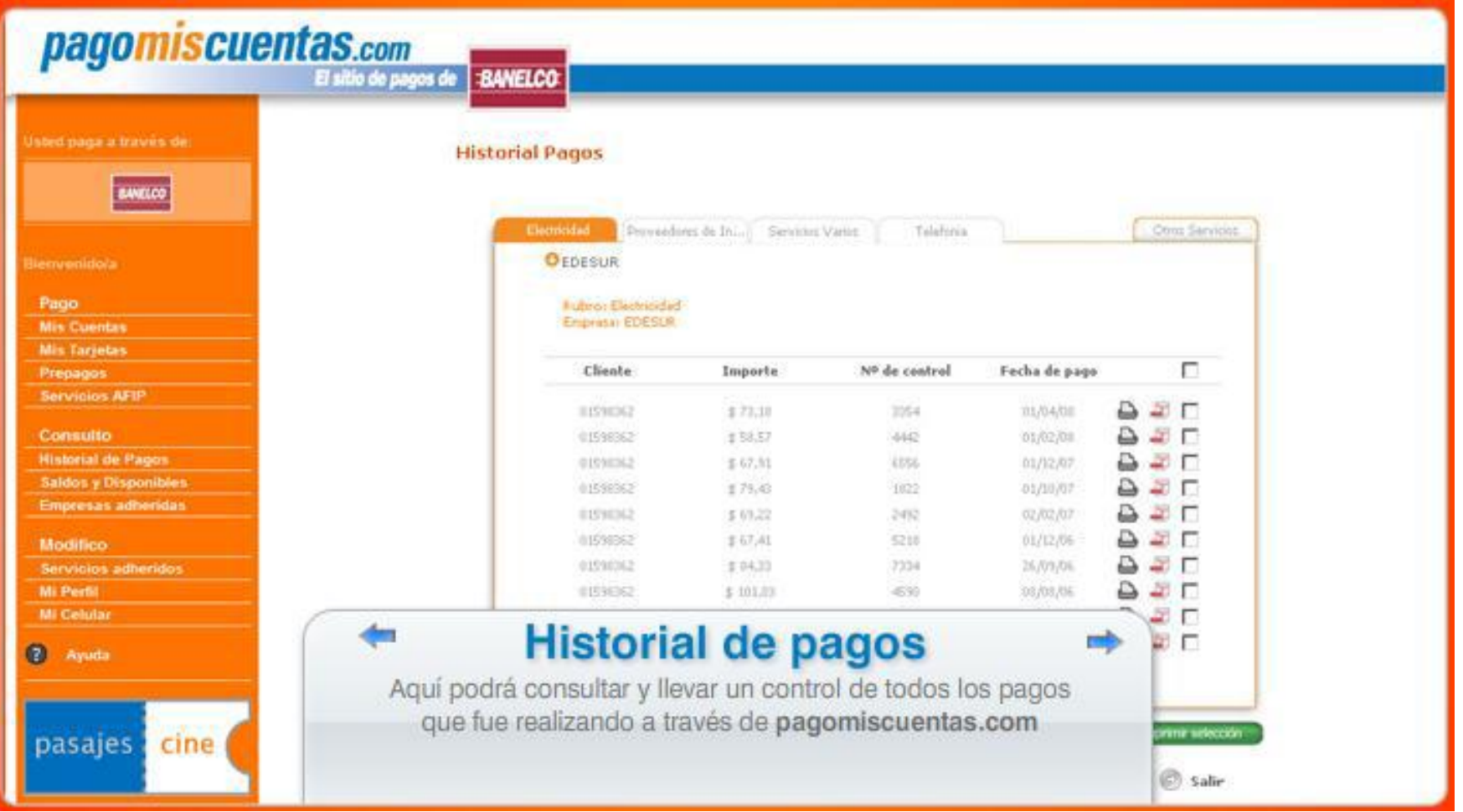

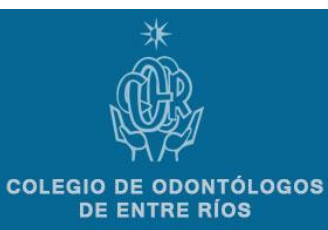

# Mi pago se efectúa inmediatamente ??

- <sup>-</sup> Si el pago es realizado durante un *día hábil* **pagomiscuentas.com expecto | 10** registra inmediatamente, luego lo procesa y lo envía a nuestra administración.
	- (el tramite demora unas 72hs)

### (**consideralo si recibís un aviso de mora)**

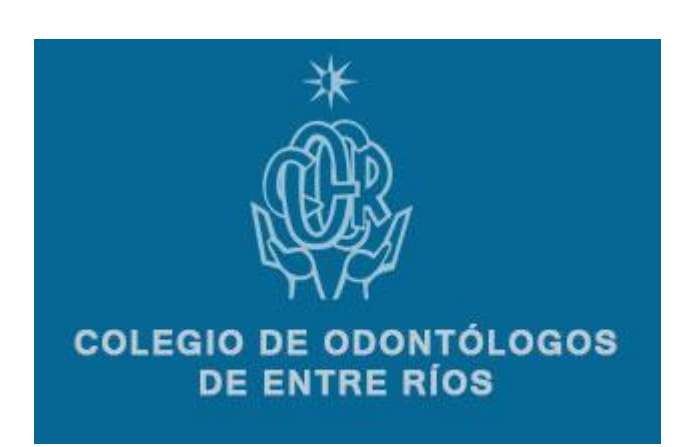